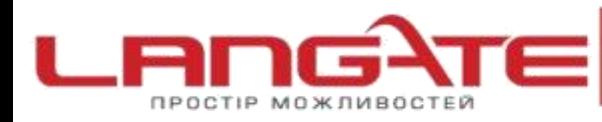

## **Налаштування роутера APPLE**

**1.** Підготовка до налаштування роутера:

Ввімкніть роутер в мережу живлення. Підключіть кабель з під'їзду в роз'єм WAN port (Internet). З'єднайте роутер з комп'ютером коротким кабелем, який йде в комплекті з роутером. Один роз'єм ввімкніть в мережеву карту комп'ютера, інший в один з LAN port портів роутера.

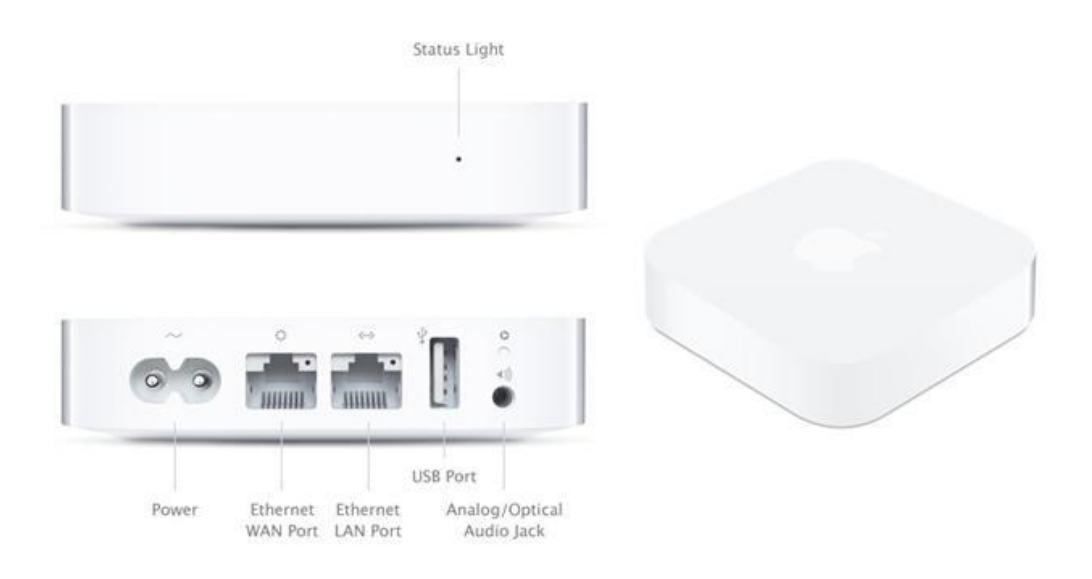

## **2.** Авторизація:

Для того, щоб потрапити у веб-інтерфейс роутера, необхідно відкрити AirPort - Утиліта. Утиліта знаходиться в папці **«Службові програми»** - **«Програми»** на комп'ютері Mac.

У випадку з ОС Windows. потрібно скачати дану програму

**1.**Запустіть програму **AirPort Utility**

**2.**Виберіть зі списку потрібний пристрій і натисніть кнопку **«Настройка вручную».**

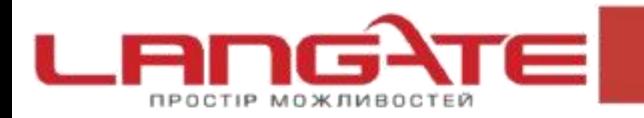

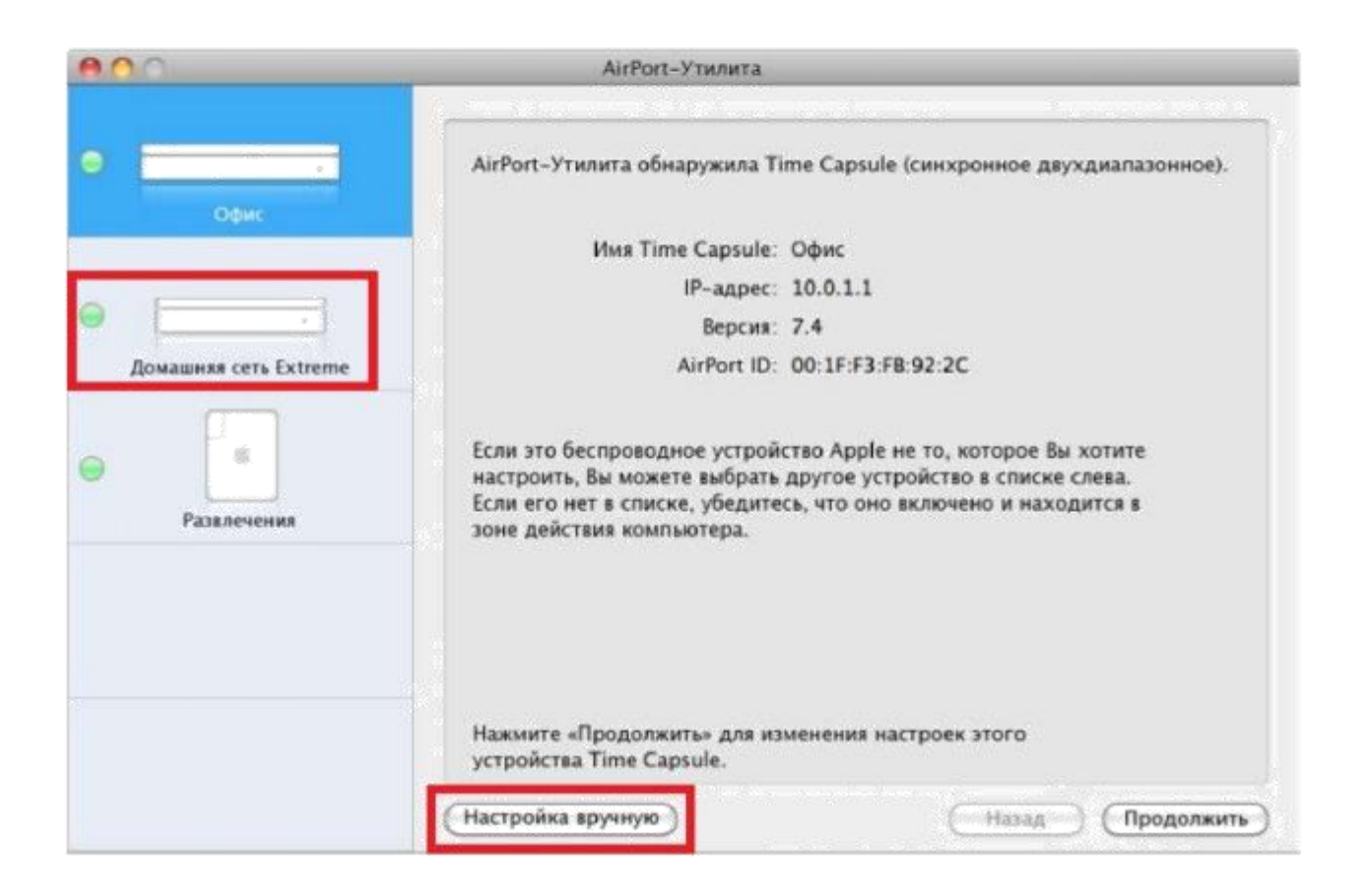

2. Налаштування інтернету

Налаштування PPPoE підключення.

У AirPort необхідно вибрати вкладку зверху **«Интернет»**, в списку вибираємо **«Подключение к интернету»**. Виставляємо параметри наступним чином:

**1.**Подключиться через: *PPPoE*.

**2.**Имя учетной записи: *Ваш логін за договором.*

**3.**Пароль: *Ваш пароль за договором.*

**4.**Подтверждение пароля: *Повторно введіть ваш пароль за договором.* Після внесення змін натисніть кнопку **«Обновить»**.

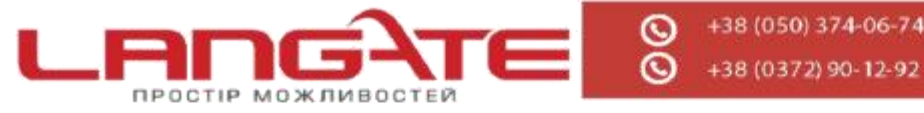

+38 (0372) 90-12-92

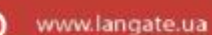

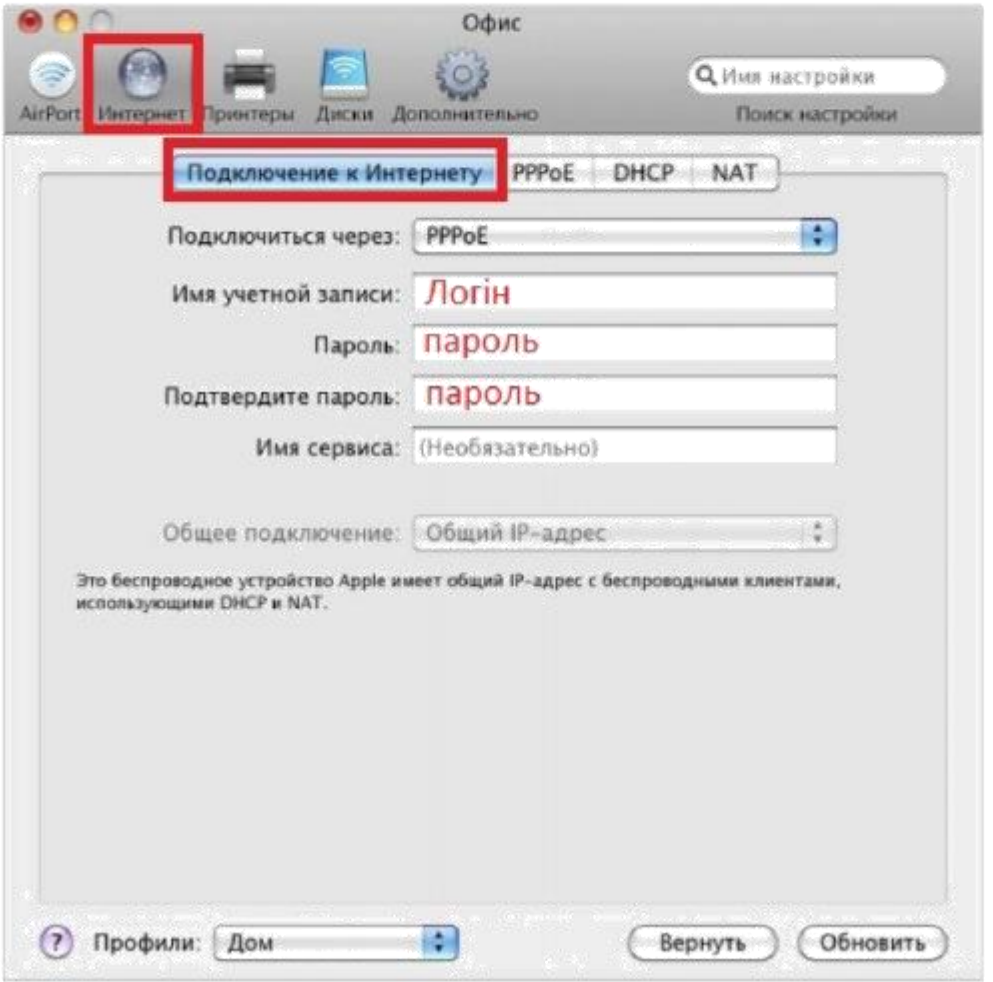

## 2. Налаштування WIFI

У AirPort утиліти необхідно вибрати вкладку зверху **«Airport»**, в списку вибираємо **«Беспроводная сеть»**. Виставляємо параметри наступним чином:

**1.**Беспроводной режим: *Создание беспроводной сети.*

**2.**Имя беспроводной сети: *Вводимо назву бездротової мережі.*

**3.**Ставимо галочку: *Разрешить расширение этой сети.*

**4.**Радиорежим: *Ставимо значення Автоматически.*

**5.**Выбор радиоканала: *Вибираєм значення Автоматически.*

**6.**Защита беспроводной сети: *Личный WPA/WPA2.*

**7.**Беспроводной пароль: *Ви повинні ввести будь-який набір цифр, довжиною від 8 до 63. Їх також необхідно запам'ятати, щоб Ви могли вказати їх при підключенні до мережі.*

**8.**Подтвердите пароль: *Необхідно заново ввести бездротової пароль*.

**9.**Ставимо галочку: **Запоминать пароль в связке ключей.**

Після внесення змін натисніть кнопку **«Обновить»**.

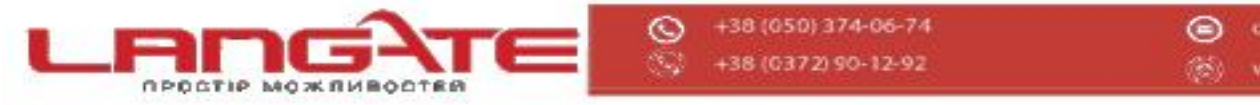

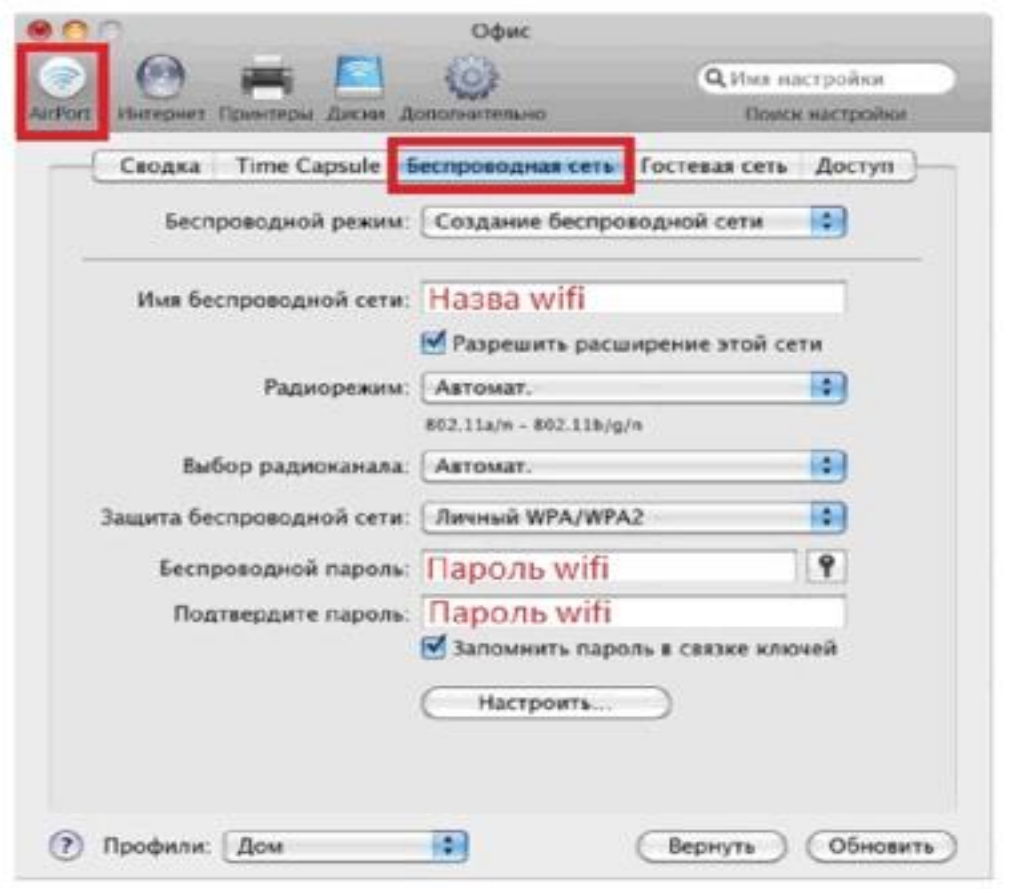

В усіх інших полях змінювати нічого не потрібно. Після збереження налаштувань, роутер автоматично встановить з'єднання з Інтернетом. Щоб переконатись в цьому, необхідно відкрити будь-яку сторінку в додатковій вкладці браузеру. Після цього можна перейти до налаштування бездротової мережі.

На цьому налаштування маршрутизатора закінчене, Вам залишається лише підключити будь-які прилади до бездротової мережі, яку Ви створили, використовуючи ключ безпеки.

Приємного користування!